# 扬华素质网家庭经济困难认定版块操作流程

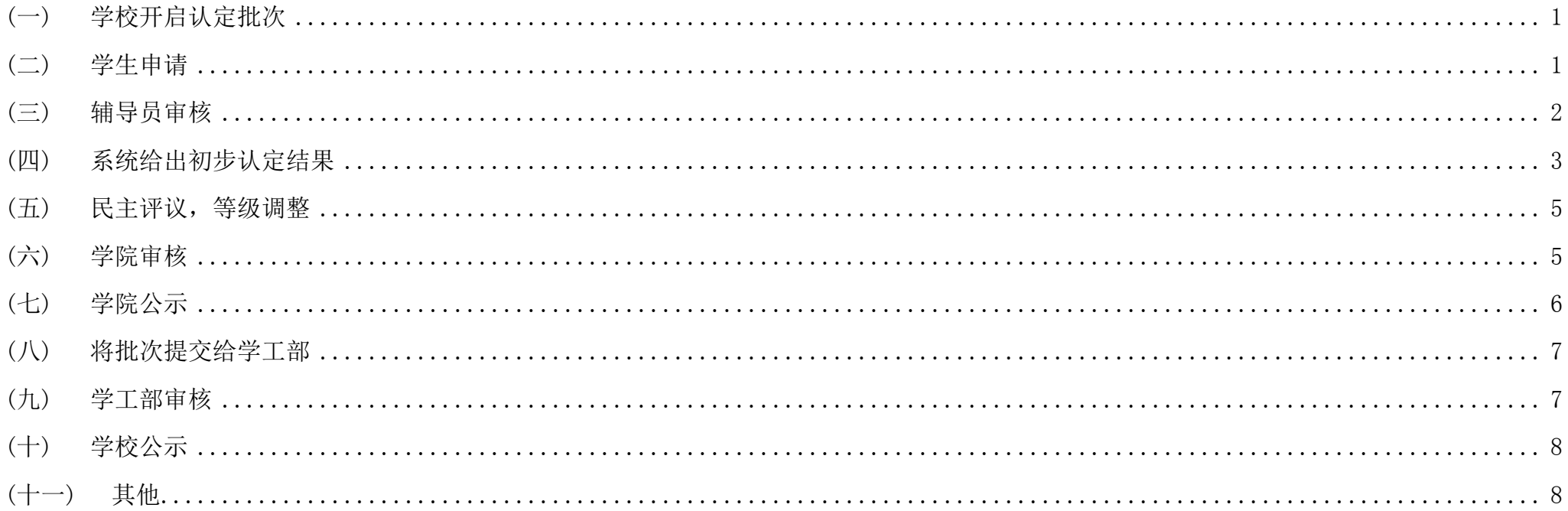

## <span id="page-1-0"></span>(一) 学校开启认定批次

<span id="page-1-1"></span>每学年伊始,学校将开启家庭经济困难学生认定批次,每年开启一次,于 9-10 月集中开展认定工作。认定批次全年不关闭。

### (二) 学生申请

学生登录扬华素质网个人后台,进入"家庭经济困难认定"版块,点击"提交申请",如实填写申请页面信息,按照要求上传相关附件后,点击"提交 申请",待辅导员审核:

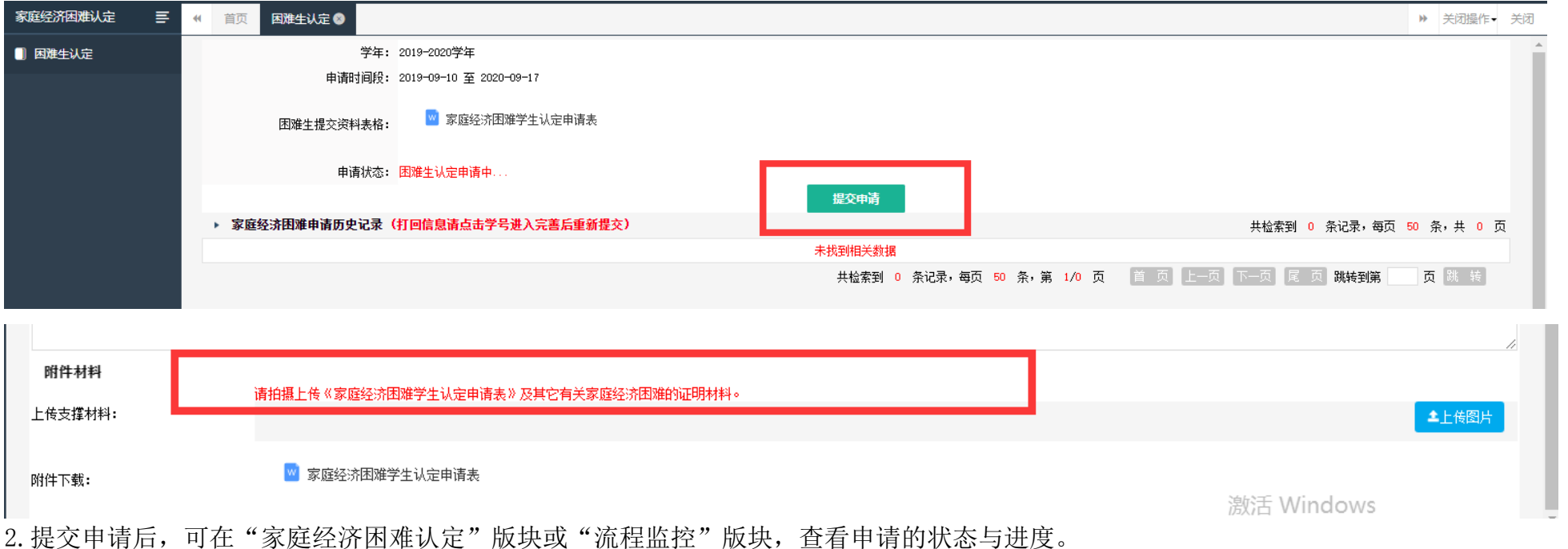

<span id="page-2-0"></span>(三) 辅导员审核

1. 辅导员登录扬华素质网个人后台,进入"家庭经济困难认定"版块,点击申请学生学号,进入学生详细申请页面,审核学生信息的真实性并进行"审 核通过"或"驳回修改"操作;

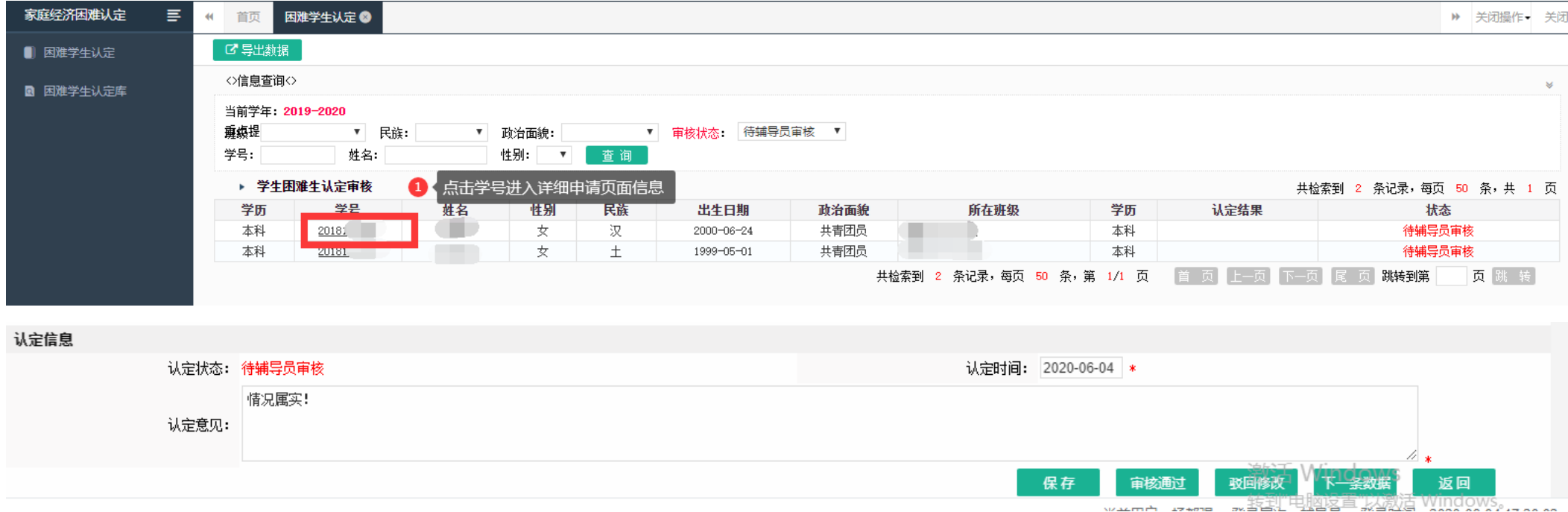

2. 学院学生工作负责人登录扬华素质网个人后台,进入"家庭经济困难认定"版块,可在"认定控制"处,点击"查看班级进度",监控各班级认定的 进度;

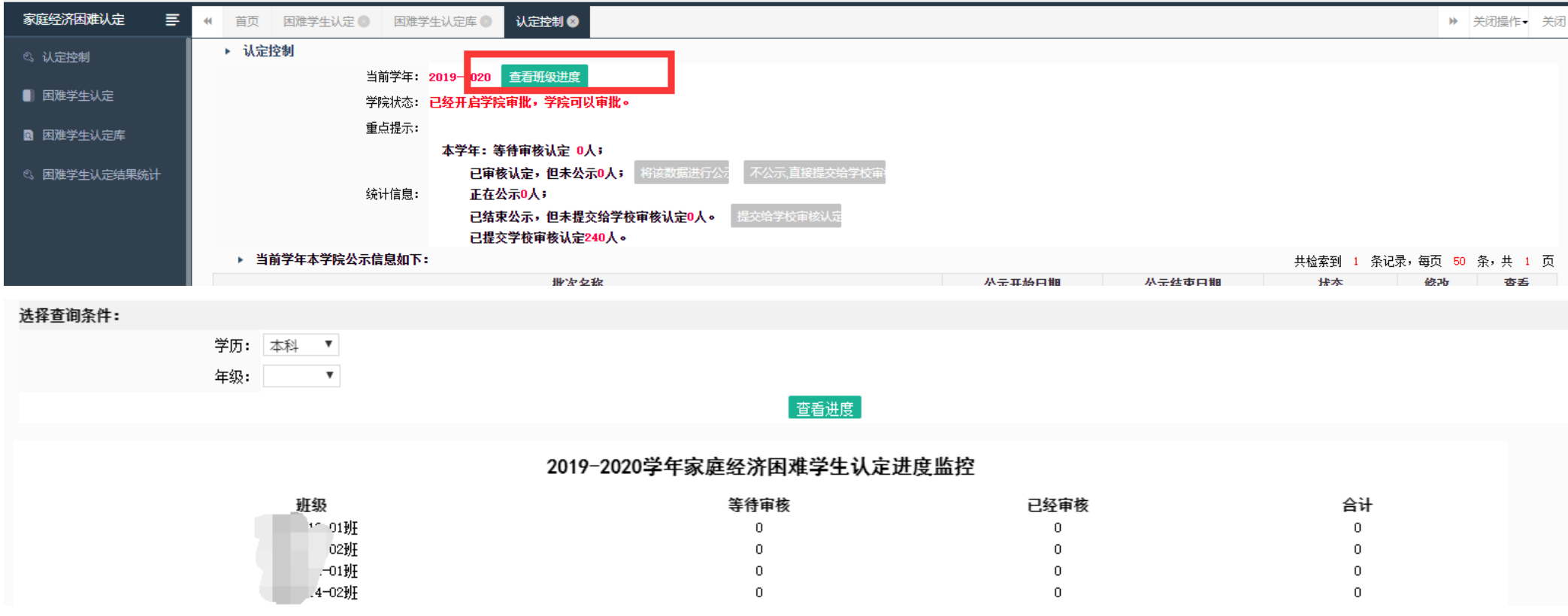

## <span id="page-3-0"></span>(四) 系统给出初步认定结果

1. 大批量学生申请, 辅导员审核通过后, 按照通知时间要求, 扬华系统将在规定的时间对所有申请学生的基本信息进行计算, 给出初步认定结果。学 生可在申请页面看到初步认定结果;

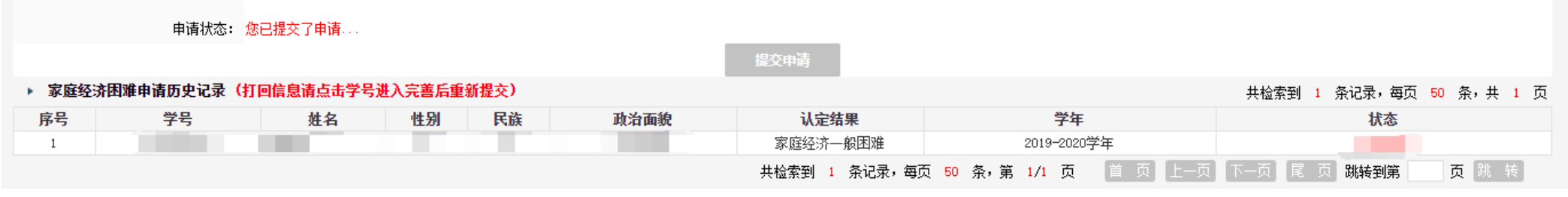

#### 2. 辅导员可在"家庭经济困难认定"审核页面,点击"导出数据",下载学生初步认定结果信息表如图,用于后续民主评议;

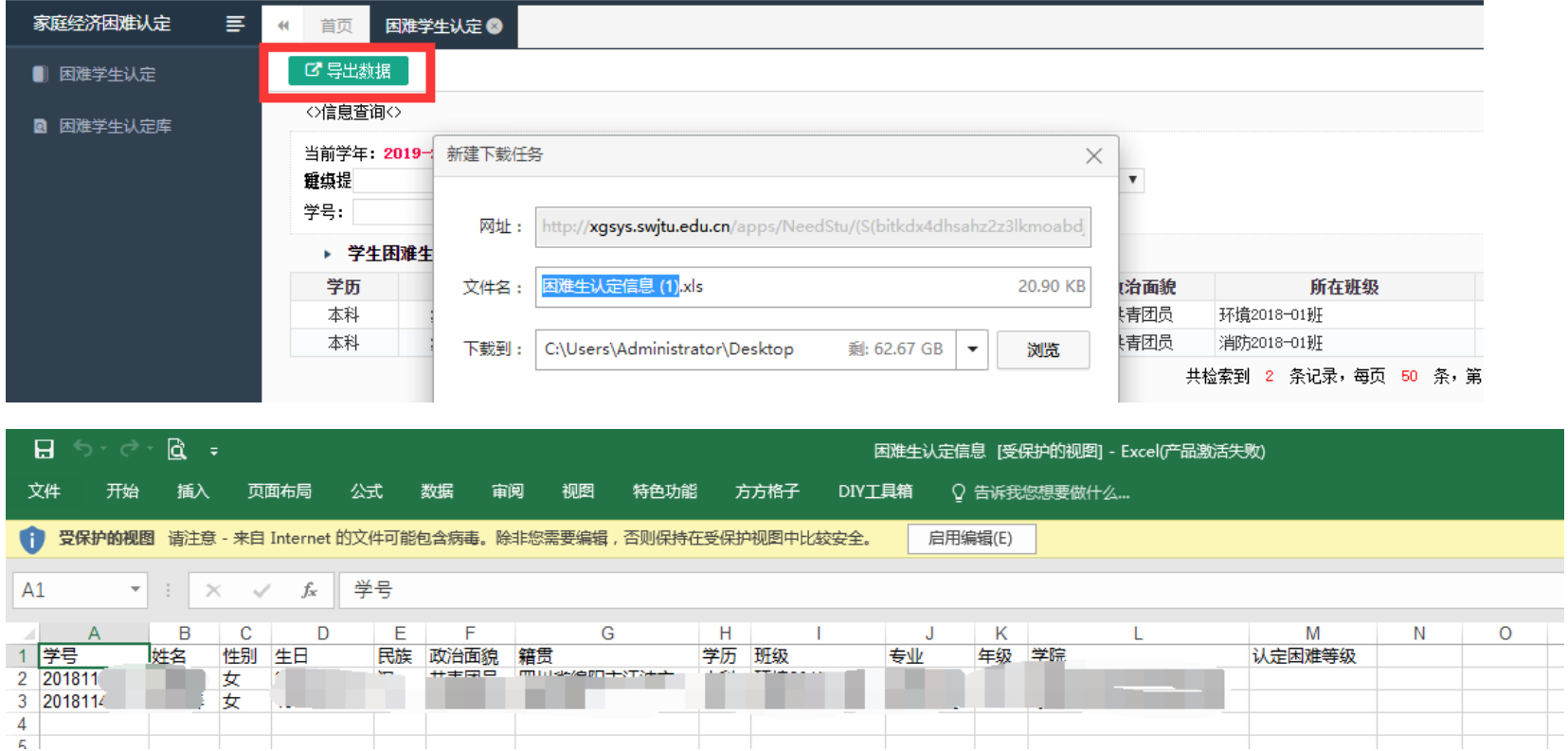

### <span id="page-5-0"></span>(五) 民主评议,等级调整

1.各学院认定工作组组织各年级(专业或班级)认定评议小组,认真开展认定民主评议工作,结合申请学生的日常消费行为、生活状况,对学生的系 统建议认定等级进行综合评议,并给出初步认定结果,报学院认定工作组进行审核。

2. 若学生的初步认定结果与系统建议结果不一致, 学生需填写《西南交通大学家庭经济困难学生认定等级调整审批表》, 以书面形式反馈至学院认定工 作组。

### <span id="page-5-1"></span>(六) 学院审核

各学院认定工作组结合申请学生提交信息、书面材料等,对认定评议小组的初步认定结果进行审核。认定等级有异议的学生,需对学生实际情况进行 核实后给出学院意见, 在扬华素质网后台对学生认定等级进行调整;

扬华素质网上学院审核有两种方式,学院学生工作负责人登录扬华素质网:

1. 讲入"困难学生认定"版块,点击学生学号,单独对学生讲行"审批通过"/"审批驳回"/"调整等级"的操作。

2. 讲入"困难学生认定"版块,进行"集体同意班级评议意见"操作,请学院在进行集体同意操作前,务必确认学生信息的正确性,尤其是困难等级 需要调整的学生,应调整等级后再进行集体同意操作。

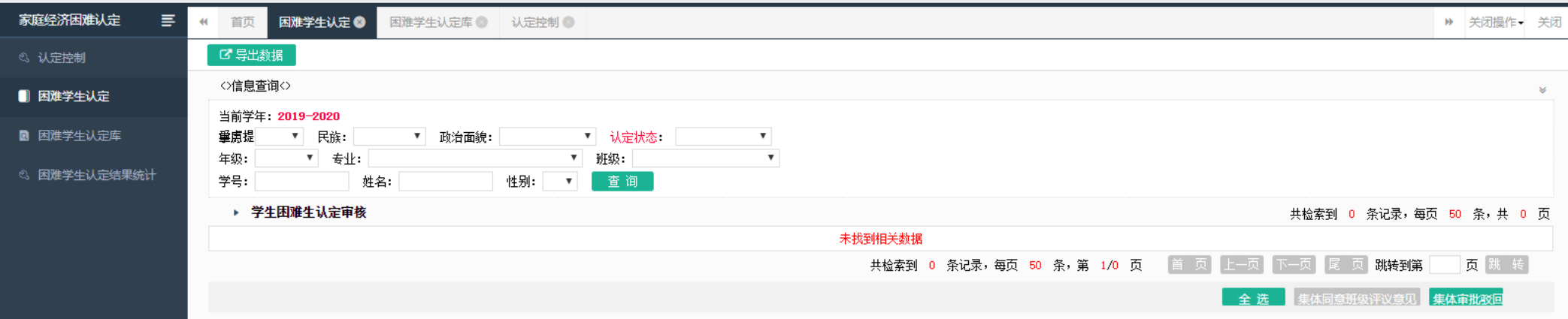

## <span id="page-6-0"></span>(七) 学院公示

学院学生工作负责人登录扬华素质网个人后台,进入"家庭经济困难认定"中"认定控制"版块,点击"将该数据进行公示"即可开启公示;

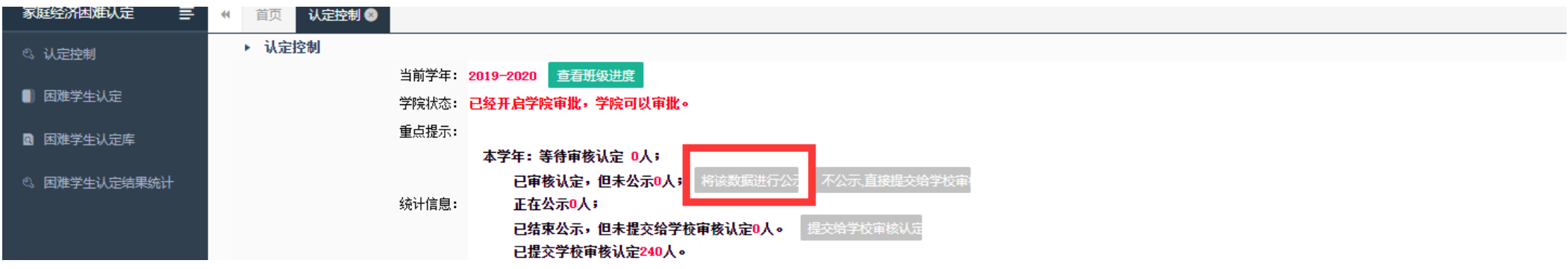

#### 【注意事项】

1.由于系统设置,学院公示名单不会显示在扬华素质网外网中,学院需在院网等平台自行公示相关信息,公示过程中需注意学生隐私及信息安全,公 示期满后需及时删除公示名单。系统批次开启公示后,学生的申请状态显示为"学院公示中";

#### 2.学院可以直接导出数据进行公示,具体见下图;

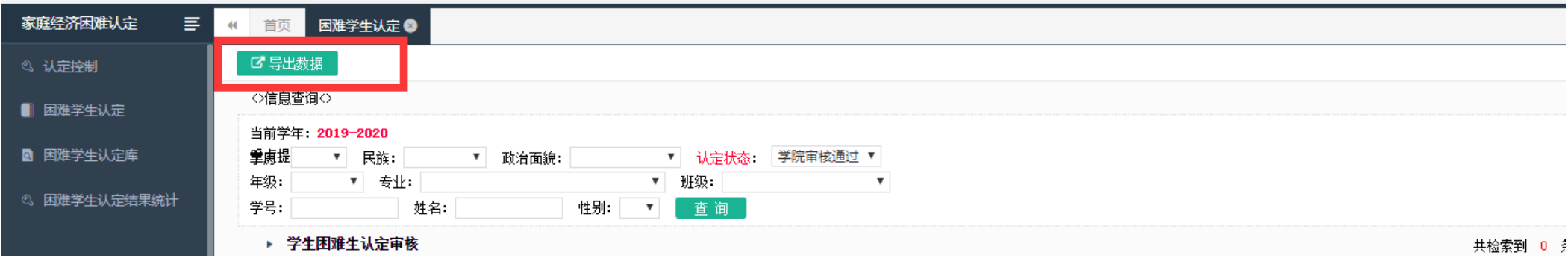

### <span id="page-7-0"></span>(八) 将批次提交给学工部

学院学生工作负责人登录扬华素质网个人后台,进入"家庭经济困难认定"中的"认定控制"版块,点击"提交给学校审核认定",即将批次提交给学 工部审核。批次提交后,不可再对已提交学生申请数据进行操作。

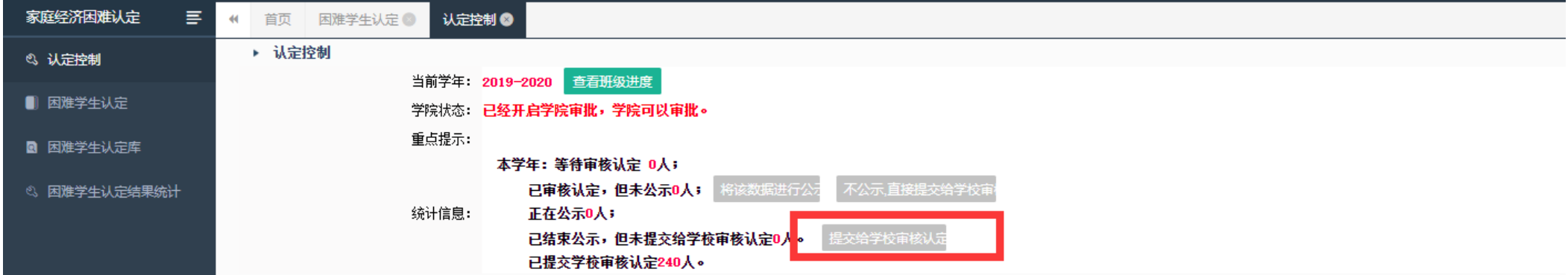

## <span id="page-7-1"></span>(九) 学工部审核

所有学院提交批次后,学工部将对所有学生的申请信息进行汇总整理及审核,报送学校学生资助工作领导小组审批后,在系统进行审批操作。学生的

# <span id="page-8-0"></span>(十) 学校公示

学校审批通过后,学工部将在扬华系统上对学生认定结果进行公示,可在扬华素质网公示专栏查看公示信息。学生的申请状态将显示"学校公示中"

<span id="page-8-1"></span>(十一) 其他

1. 公示结束后, 学工部将会把困难学生认定结果数据导入困难学生认定库, 数据入库后, 辅导员、学院学生工作负责人均可在"困难学生认定库"中 自定义导出数据。具体操作见下图:

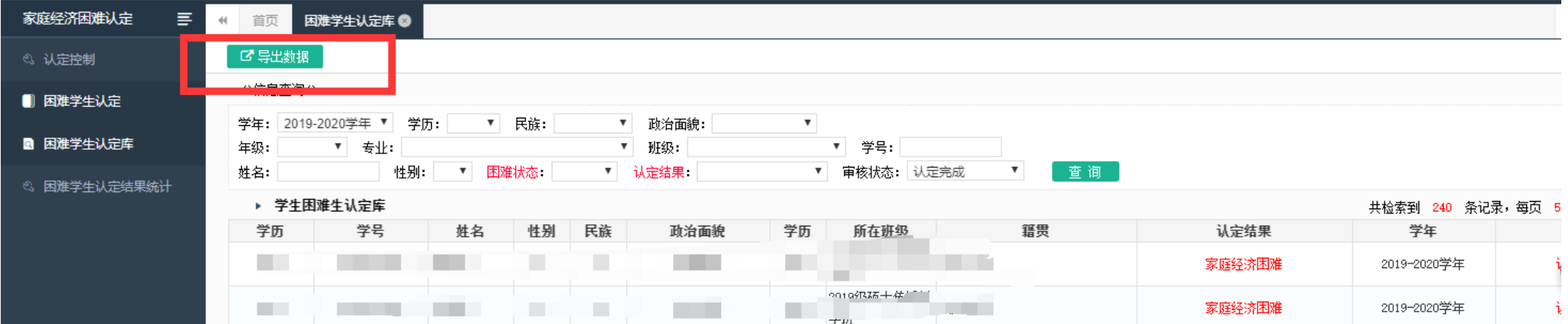

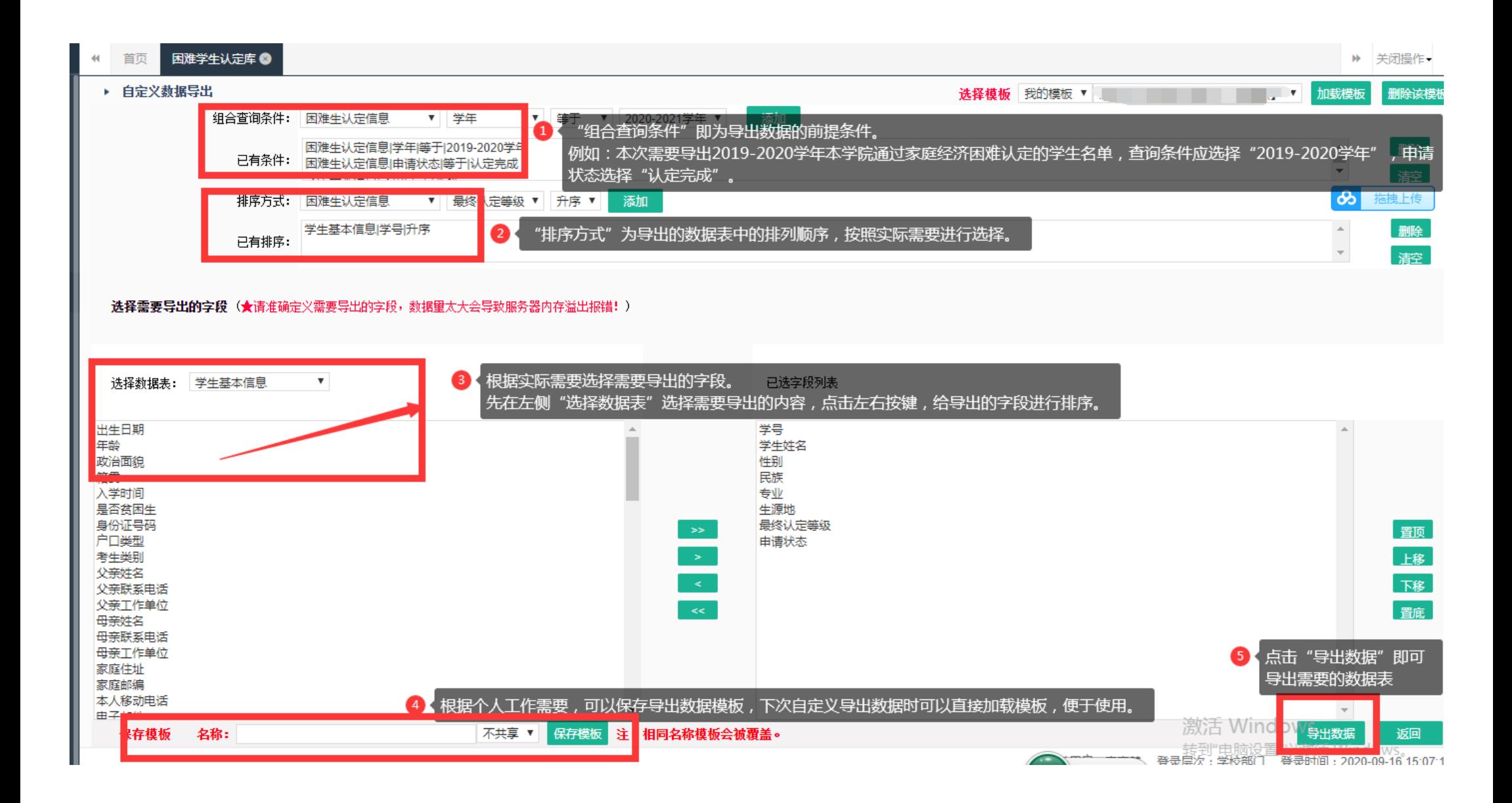

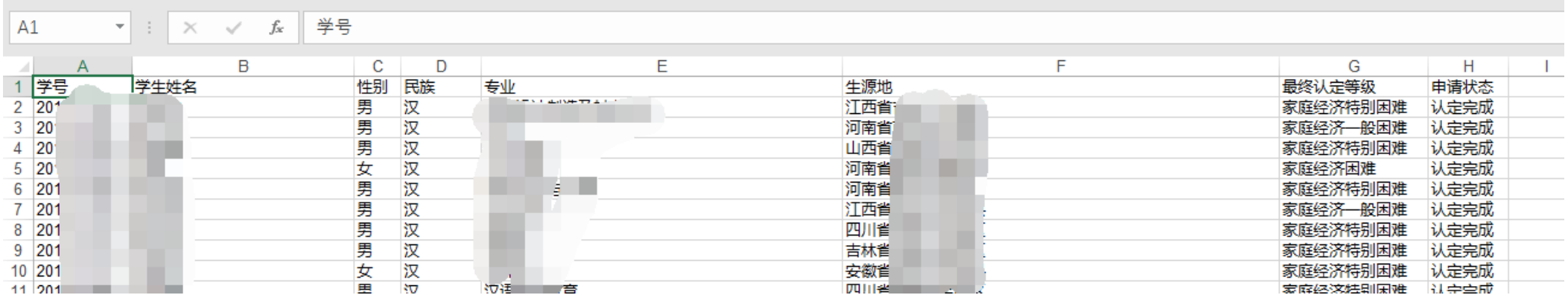

#### 2. 学院学生工作负责人登录扬华素质网,进入"困难学生认定结果统计"版块,可直接查询或导出各年级困难认定结果统计表。

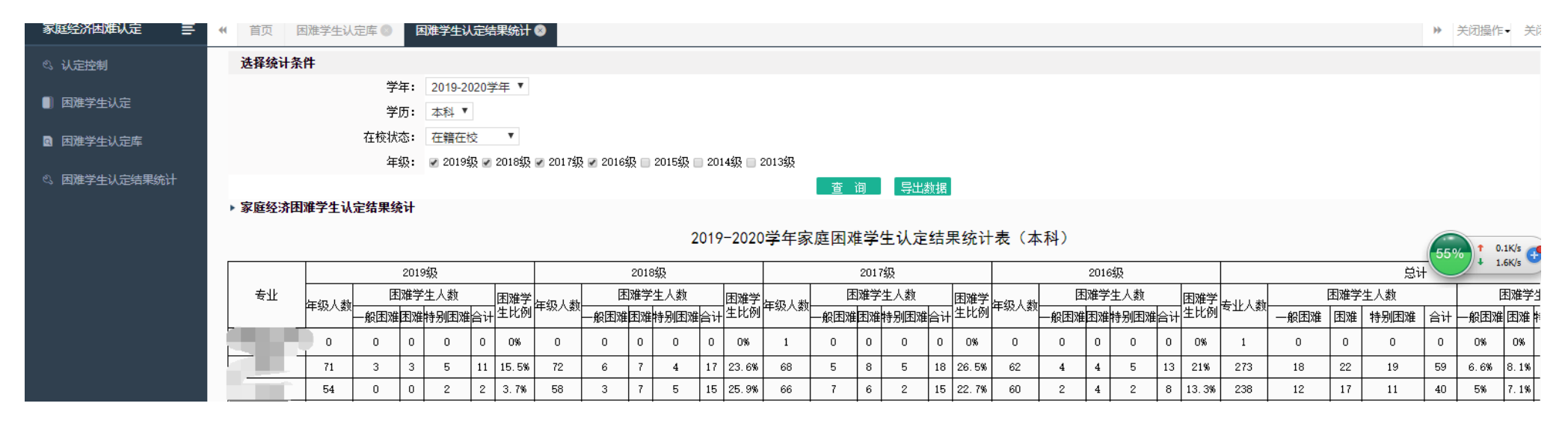